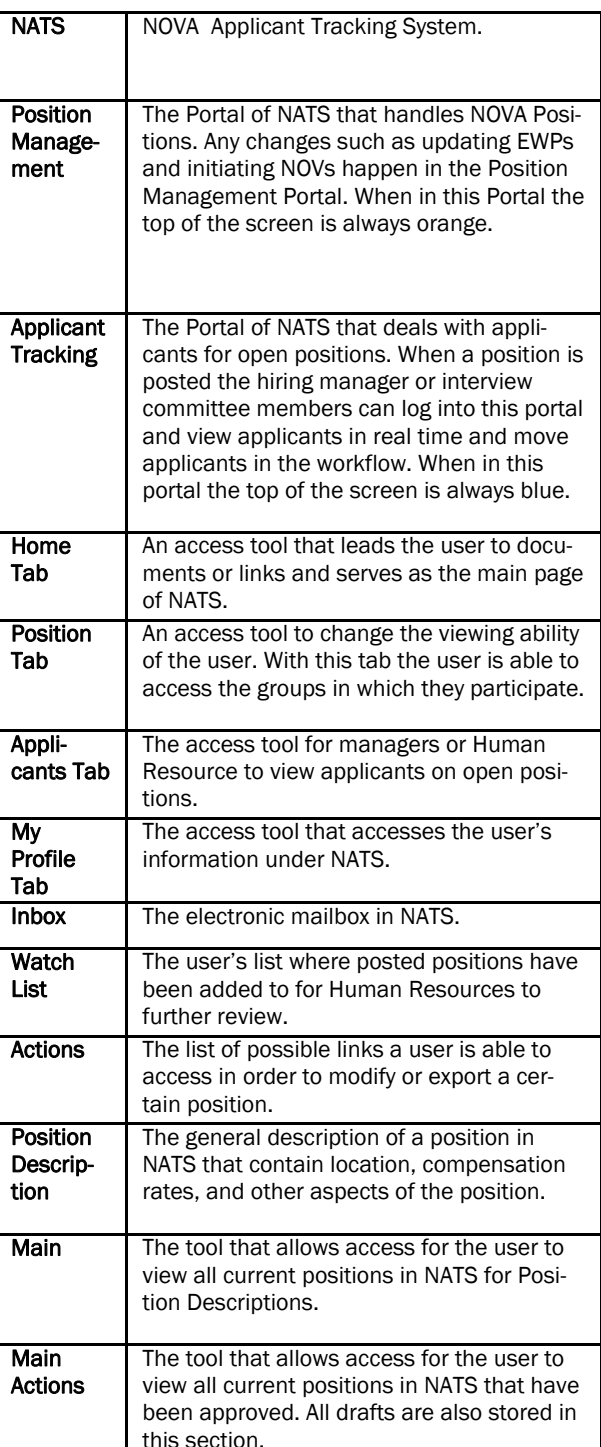

# NATS Key Term NATS Approval Chain

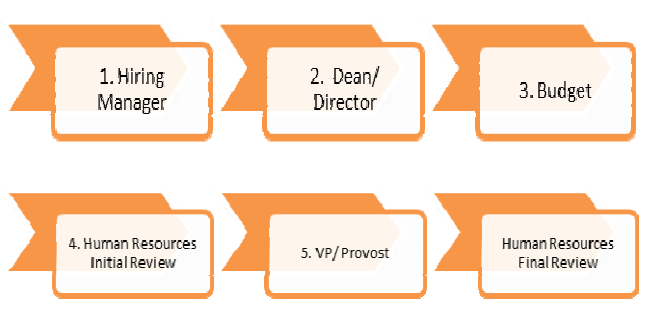

# NOVA HR Mission **Statement**

WE ARE HR – a catalyst and collaborative partner committed to advancing the Strategic Vision of NOVA. We advocate diversity and innovation in achieving exceptional results through open, effective communication that is respectful, responsive, and customerfocused.

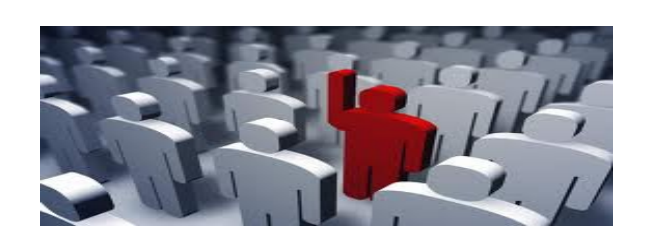

Human Resources Office Location: 3926 Pender Drive Suite 150 Fairfax, VA 22030 Phone: 703-323-3110 Fax: 703-323-3155 E-mail: AskHR@nvcc.edu Northern Virginia Community College

HR Presents: How to Modify a Position Description/EWP

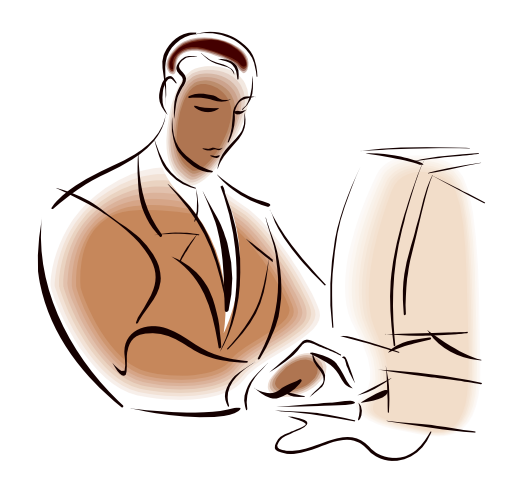

## **When is a Modification Needed?**

Modifying a position is needed when an established position at the college with a position number is undergoing a change: from adjusting general responsibilities, other position information, or if the current employee is leaving their position. By starting the modification process, you inform Human Resources that an action is needed for the current position number.

**Logging into NATS:** In order to access NATS you must log into NOVA's NATS page: https://nvcc.peopleadmin.com/hr/

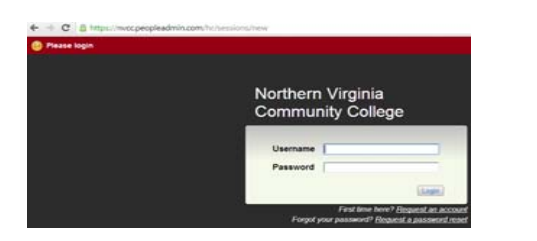

**Logging in as a manager**: After logging in, in order to view the Position Management Portal of NATS you will need to hold the cursor over the "Applicant Tracking" option in the top right corner and select, "Position Management"; This will prompt the upper screen-color to change to **orange**. Now you need to change the drop down indicating "Employee" to "Manager". After you will click the refresh arrow next to the drop down box now indicating "Manager".

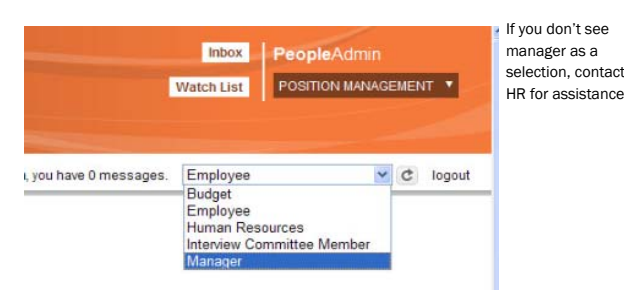

#### Viewing Positions

To view the positions connected to you as a manager, select the "Position Descriptions" tab, then the "Main" option.

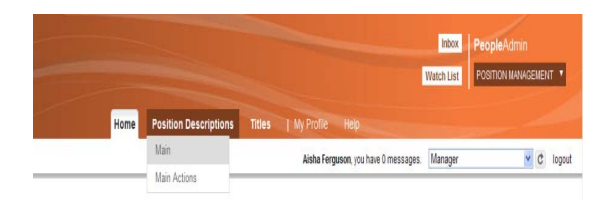

#### Starting the Modification

I) Once you have entered your position number under the search box, your existing position will appear. Click this position to begin your modification process. (The highlighted portion is the position being used for this example).

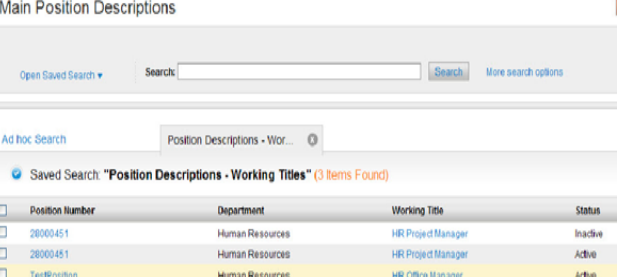

II) You will now view the position and all position information including the seated employee. Select the "Modify Position Description" at the right menu to begin the process.

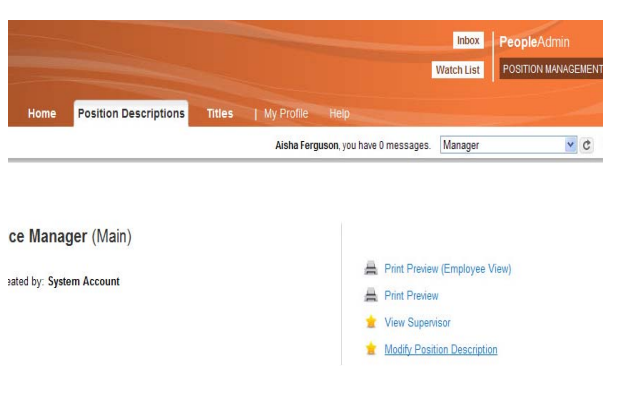

III) Before the modification begins the system will ask you to verify if you want to begin this action. After this, you will be ready to modify your position.

Start Modify Position Description Action on HR Office Manager?

Once it has been started, this action will lock the position description from other updates until the action has completed.

**Editing Action** Class Title

Start

### Editing the Position Description

When editing a Position Description, you will be given a selection of categories to modify. Fill in the appropriate categories with their information, and move through the Position Description.

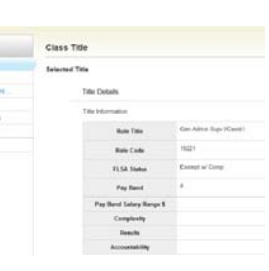

m,

I Sun

### Identifying the Reason for the Modification

When modifying a Position Description, be sure to select the reason why you are modifying a position.

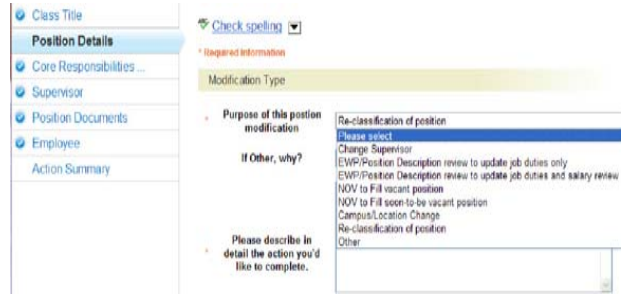

#### Reviewing the Edits

Be sure to go to your Position Summary after completing the modifications and review your changes prior to saving and submitting your modified Position Description for approval.

#### Send the Position to the Next Approver

Once you are ready to submit your Position Description through the approval chain, select "Take Action On Action" from the "Action Summary" screen. Select "Send to Dean/Director". Select your Dean/Director from the drop down box and click "Submit".

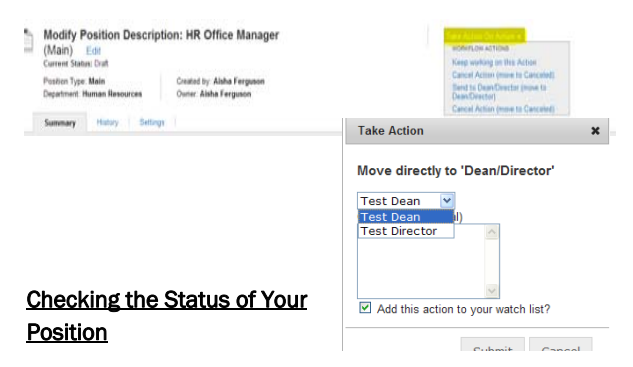

To view your Position as it goes through the workflow, Click "Position Descriptions", under "Main Actions" and search for the position number.

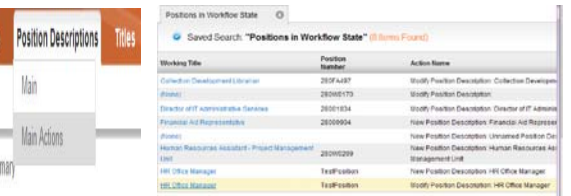